# **Ausbildungsunterlage für die durchgängige Automatisierungslösung Totally Integrated Automation (T I A)**

### *MODUL 10*

### **Datenbausteine**

Diese Unterlage wurde von Siemens A&D FEA (Automatisierungs– und Antriebstechnik Forschungs, Entwicklungs– und Ausbildungsstätten) zu Ausbildungszwecken erstellt. Siemens übernimmt bezüglich des Inhalts keine Gewähr.

Weitergabe sowie Vervielfältigung dieser Unterlage, Verwertung und Mitteilung ihres Inhalts ist innerhalb öffentlicher Aus- und Weiterbildungsstätten gestattet. Ausnahmen bedürfen der schriftlichen Genehmigung durch Siemens A&D FEA ( Hr. Knust: E-Mail: michael.knust@hvr.siemens.de). Zuwiderhandlungen verpflichten zu Schadensersatz. Alle Rechte auch der Übersetzung sind vorbehalten, insbesondere für den Fall der Patentierung oder GM-Eintragung.

Wir danken der Fa. Michael Dziallas Engineering und den Lehrkräften von beruflichen Schulen sowie weiteren Personen für die Unterstützung bei der Erstellung der Unterlage.

#### **SEITE:**

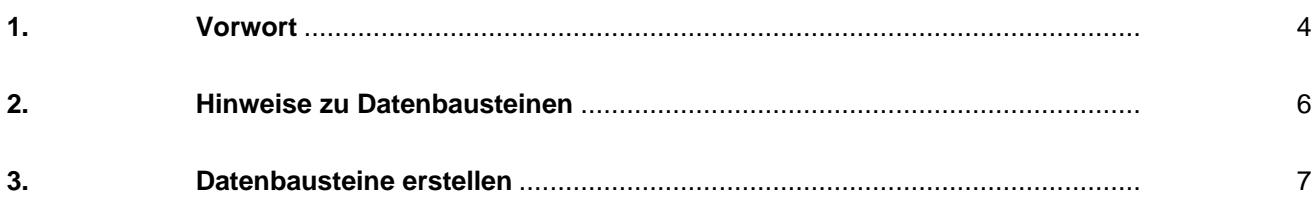

#### **Die folgenden Symbole führen durch dieses Modul:**

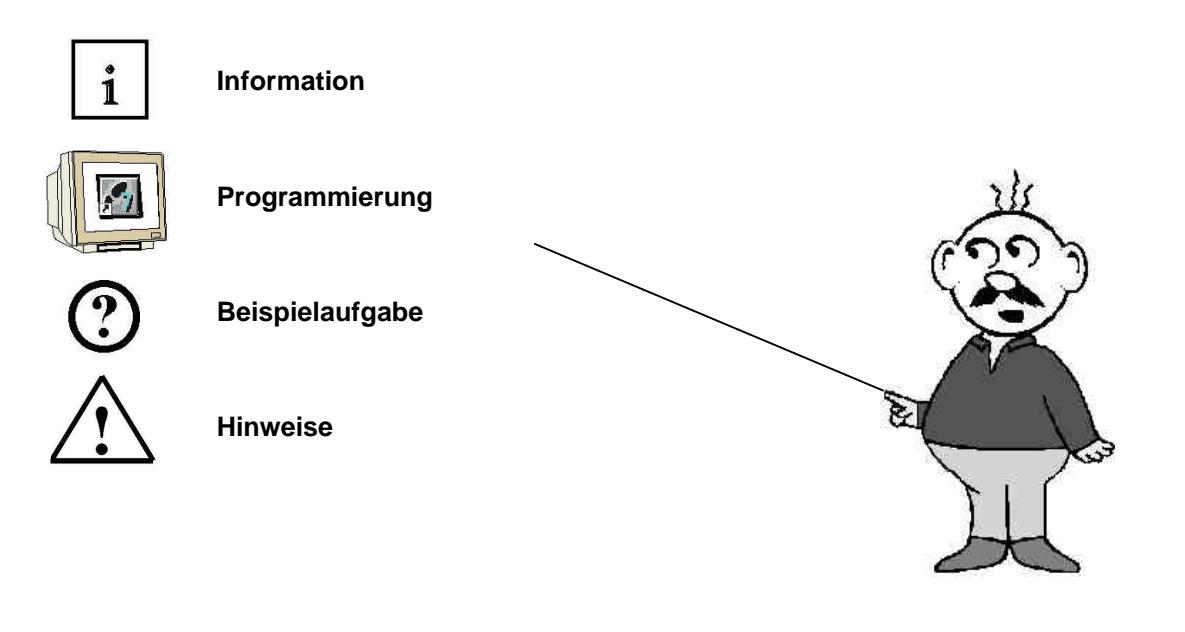

**1. VORWORT**

Das Modul 10 ist inhaltlich der Lehreinheit **'Weiterführende Funktionen der STEP 7- Programmierung'** zugeordnet.

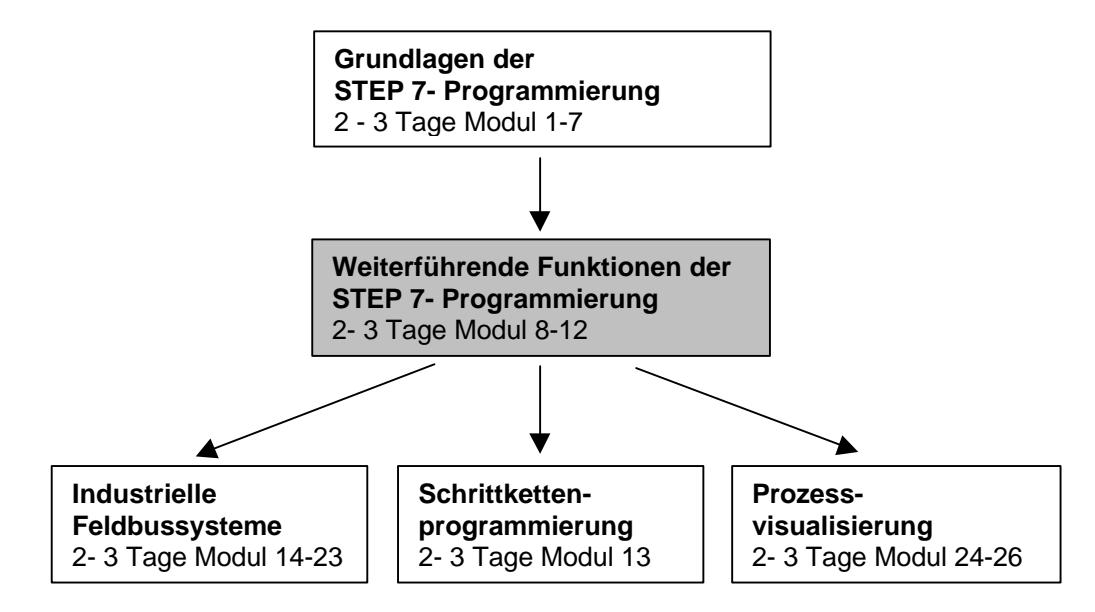

#### **Lernziel:**

Der Leser soll in den folgenden Schritten lernen wie ein Datenbaustein zur Datenspeicherung genutzt werden kann.

- Datenbaustein erstellen
- Struktur eines Datenbausteins festlegen
- Zugriff auf Datenelemente im STEP 7- Programm

#### **Voraussetzungen:**

Für die erfolgreiche Bearbeitung dieses Moduls wird folgendes Wissen vorausgesetzt:

- Kenntnisse in der Handhabung von Windows 95/98/NT
- Grundlagen der SPS- Programmierung mit STEP 7 (z.B. Modul 3 "Startup' SPS- Programmierung mit STEP 7)
- Grundlagen zur strukturierten Programmierung (z.B. Anhang A Grundlagen zur SPS Programmierung mit SIMATIC S7-300)

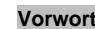

#### **Benötigte Hardware und Software**

- **1** PC, Betriebssystem Windows 95/98/NT mit
- Minimal: 133MHz und 64MB RAM, freier Plattenspeicher ca. 65 MB
- Optimal: 500MHz und 128MB RAM, freier Plattenspeicher ca. 65 MB
- **2** Software STEP 7 V 5.x

**SIEMENS** 

- **3** MPI- Schnittstelle für den PC (z.B. PC- Adapter)
- **4** SPS SIMATIC S7-300 mit mindestens einer digitalen Ein- und Ausgabebaugruppe. Die Eingänge müssen auf ein Schaltfeld herausgeführt sein.

Beispielkonfiguration:

- Netzteil: PS 307 2A
- CPU: CPU 314
- Digitale Eingänge: DI 16x DC24V
- Digitale Ausgänge: DO 16x DC24V / 0,5 A

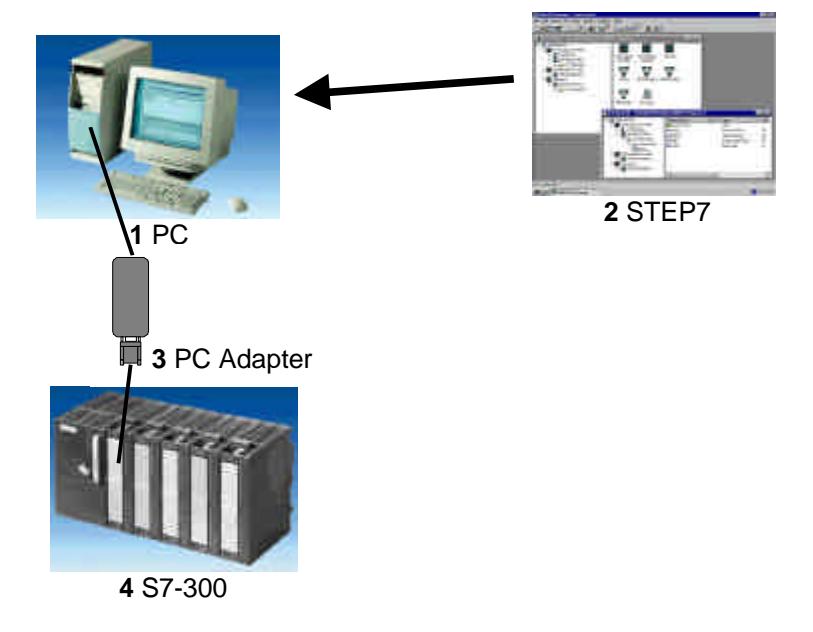

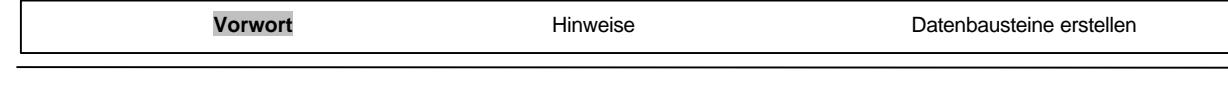

 $\mathbf{i}$ 

#### **2. HINWEISE ZU DATENBAUSTEINEN**

Datenbausteine (DB) können von Ihrem Programm zum Speichern von Daten in der CPU verwendet werden. Ihr Speicherplatz beträgt bis zu 8 KBytes ( 8192 Bytes ).

Es gibt zwei Arten von Datenbausteinen. **Globale** DBs, wo alle OBs, FBs und FCs die gespeicherten Daten lesen oder selbst Daten in den DB schreiben können und **lokale Instanz**- DBs, die einem bestimmten FB zugeordnet sind.

In den DBs können verschiedene Datentypen (z.B. BOOL oder WORD ) in beliebiger Reihenfolge gespeichert werden.

Diese Strukturierung eines DBs erfolgt durch Eingabe in eine Tabelle, mit dem Tool **'KOP, AWL,FUP - S7 Bausteine Programmieren'** .

In der Programmstruktur von STEP 7 sind Datenbausteine folgendermaßen zu finden:

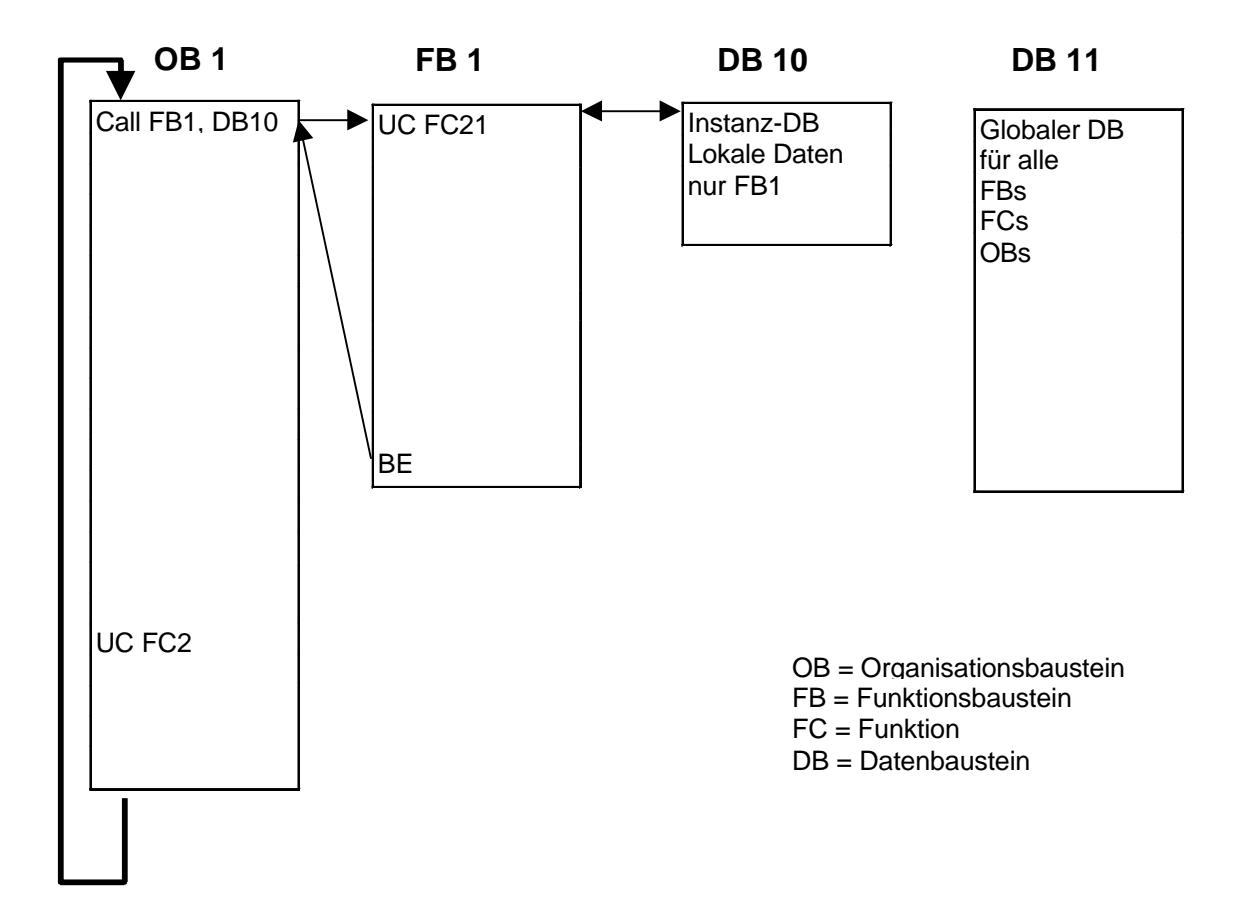

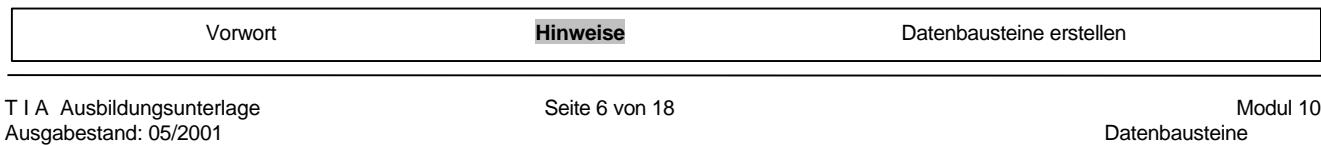

#### **3. DATENBAUSTEINE ERSTELLEN**

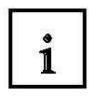

Datenbausteine werden wie Programmbausteine im Tool **'KOP,AWL,FUP- S7 Bausteine programmieren'** erstellt und geöffnet. Sie dienen z.B. zur Speicherung von Daten und Anlagenzuständen.

Im Folgenden ist die Erstellung eines einfachen Beispielprogramms unter Verwendung eines globalen Datenbausteins beschrieben:

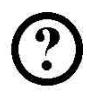

Dabei sollen mit den Schaltern 'S0' bis 'S7' Werte in einem Datenbaustein angewählt und auf einer Ausgangsbaugruppe 'Anzeige' angezeigt werden. Dabei hat, bei Betätigung mehrerer Schalter, die Darstellung des Wertes zu Schalter S7 die höchste und die Darstellung des Wertes zu Schalter S1 die niedrigste Priorität.

Das Beispiel bezieht sich auf die unten dargestellten Adressen:

#### Eingänge:

- Schalter  $SO = E$  0.0
- Schalter  $S1 = E 0.1$
- Schalter  $S2 = E_0$ .
- Schalter  $S3 = E 0.3$
- Schalter  $S4 = E 0.4$
- Schalter  $S5 = E_0.5$
- Schalter  $S6 = E_0.6$
- Schalter  $S7 = E$  0.7

#### Ausgänge:

 $An$ zeige =  $AW4$ 

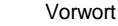

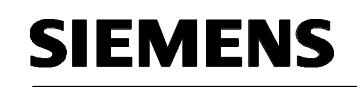

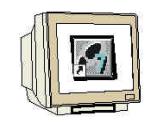

Zum Erstellen dieses Programmbeispiels müssen die folgenden Schritte durchgeführt werden (Dabei wird auf die Erstellung einer Hardwarekonfiguration verzichtet.):

1. Mit einem Doppelklick den **'SIMATIC Manager'** aufrufen ( → SIMATIC Manager)

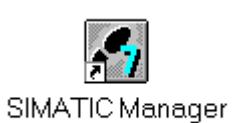

2. Dann ein Neues Projekt anlegen ( $\rightarrow$  Datei  $\rightarrow$  Neu)

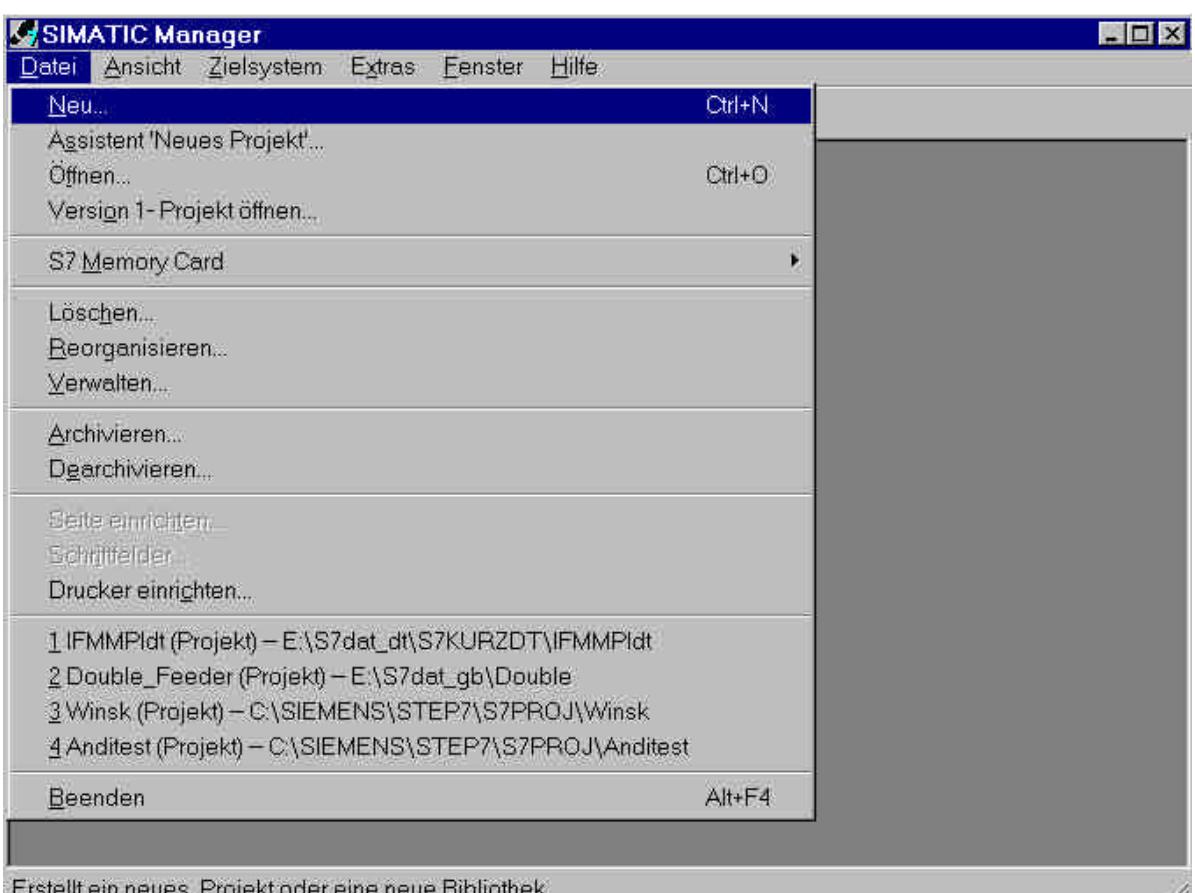

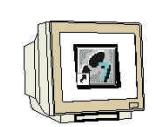

3. In dem Standardpfad das Projekt mit dem Namen **'Testprojekt\_DB'** erstellen.

 $(\rightarrow$  'Testprojekt\_DB'  $\rightarrow$  OK)

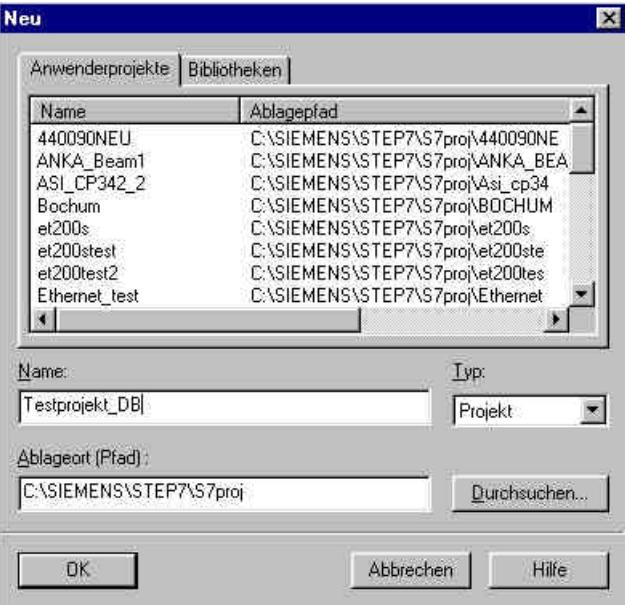

4. Neues **'S7-Programm'** einfügen ( → Einfügen → Programm → S7-Programm).

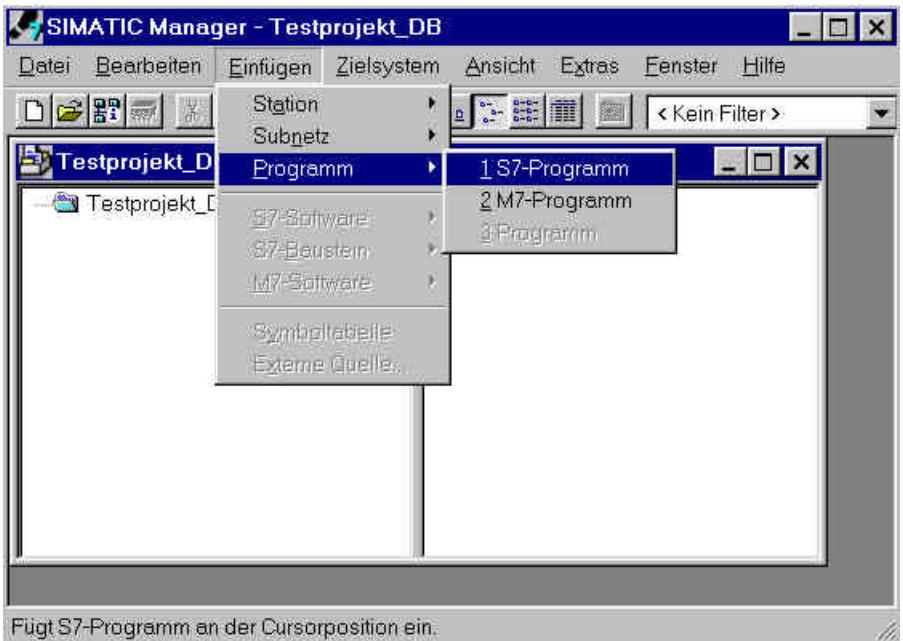

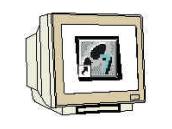

5. Ordner , **Bausteine'** markieren. (→ Bausteine)

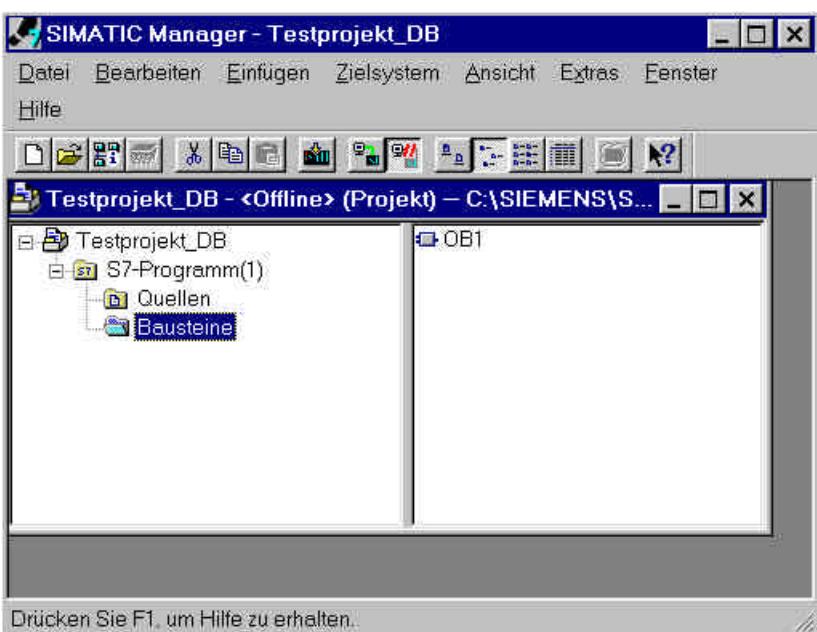

6. **'Datenbaustein'** einfügen ( → Einfügen → S7-Baustein → Datenbaustein).

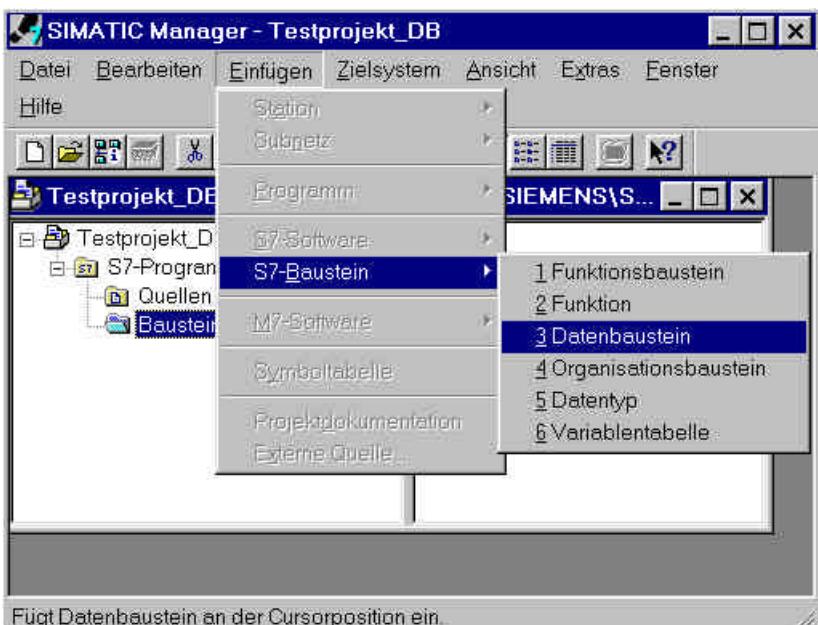

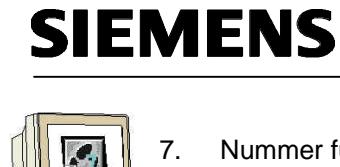

7. Nummer für Datenbaustein **'DB10'** eintragen und mit **'OK'** bestätigen. (→ DB10 → OK)

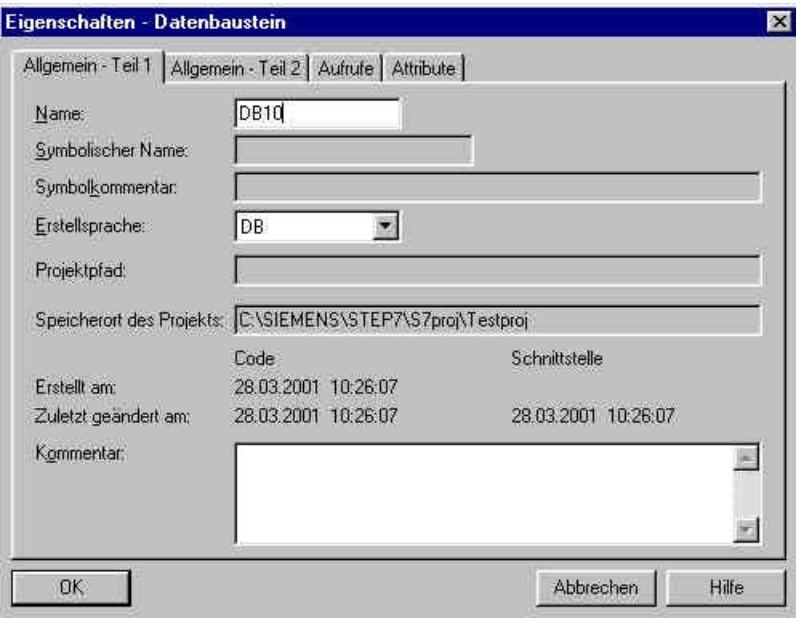

8. Mit einem Doppelklick den Datenbaustein **,DB10'** öffnen (→ DB10).

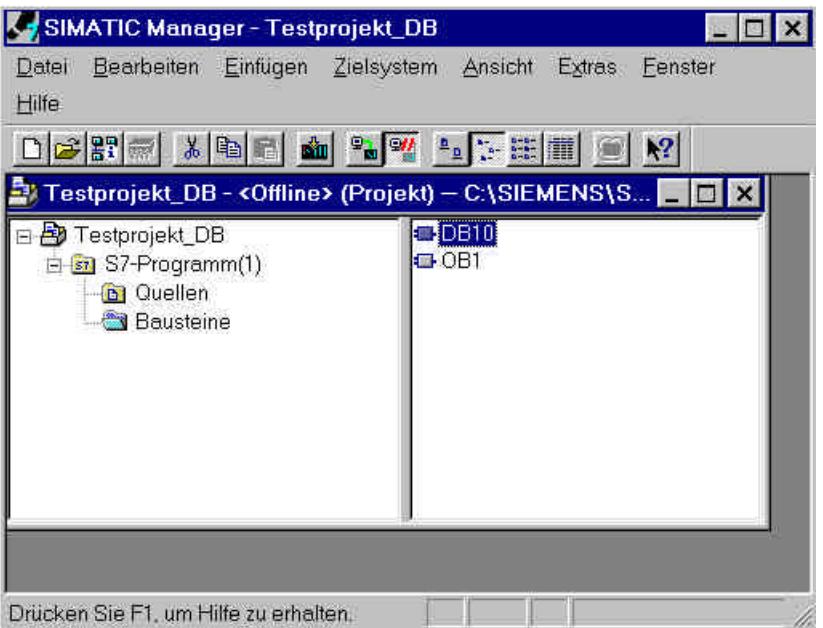

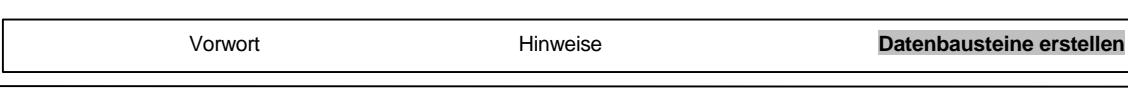

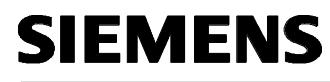

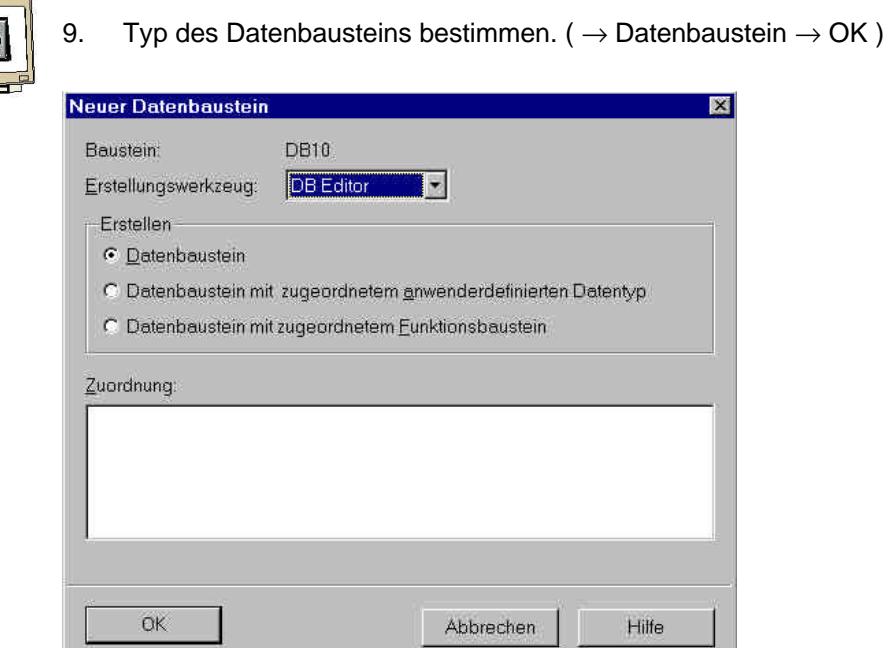

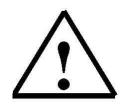

**Hinweis:** Datenbausteine mit zugeordnetem FB werden beim Aufruf Ihres zugehörigen FBs automatisch erstellt. Es macht also zumeist keinen Sinn diesen hier selbst zu erstellen.

> Datenbausteine mit zugeordnetem Anwenderdefinierten Datentyp (UDT) sind Datenbausteine, deren Struktur schon vorher in diesem UDT festgelegt wurde.

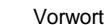

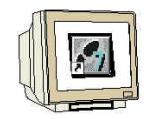

10. Der Datenbaustein wird erstellt, indem zu jedem Datenelement ein symbolischer **'Name'**, der **'Typ'**, ein **'Anfangswert'** sowie ein **'Kommentar'** (optional) eingegeben wird. Die Adresse wird automatisch generiert und kann nicht geändert werden.

Dann kann der Datenbaustein gespeichert **| M**, und in die SPS geladen ... werden. Dabei muss der Schlüsselschalter an der CPU auf STOP stehen! (→ Name→ Typ → Anfangswert →

 $\mathsf{Kommentar} \to \blacksquare$ 

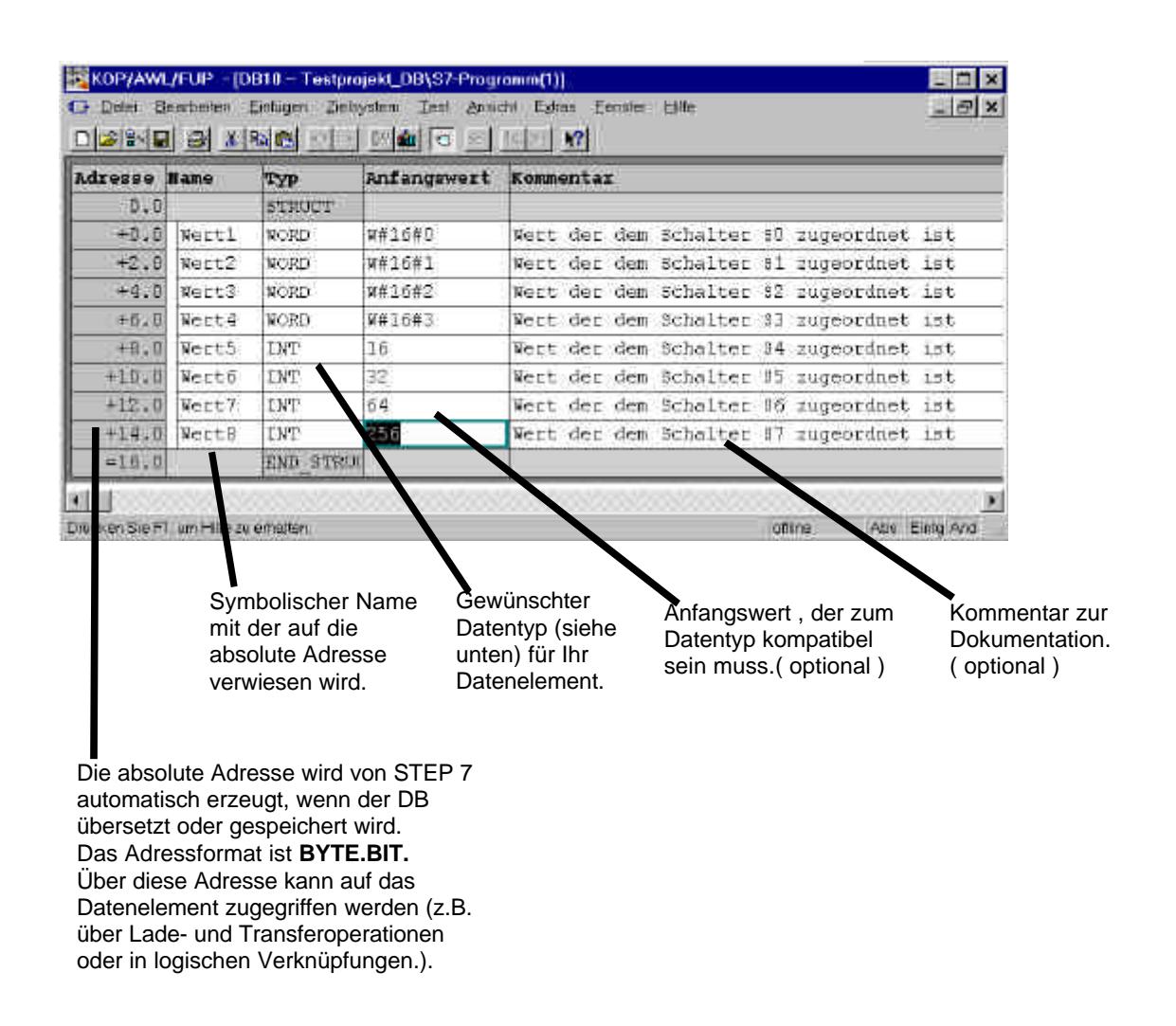

**Hinweis:** Ist der Datenbaustein als lokaler Instanz- DB einem FB zugeordnet, so legt die Deklarationstabelle des FB die Struktur des DB fest.

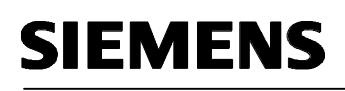

 $\mathbf{i}$ 

Daten in einem Datenbaustein müssen durch Datentypen bestimmt werden.

Folgende Standard- Datentypen sind unter anderen in der S7 definiert :

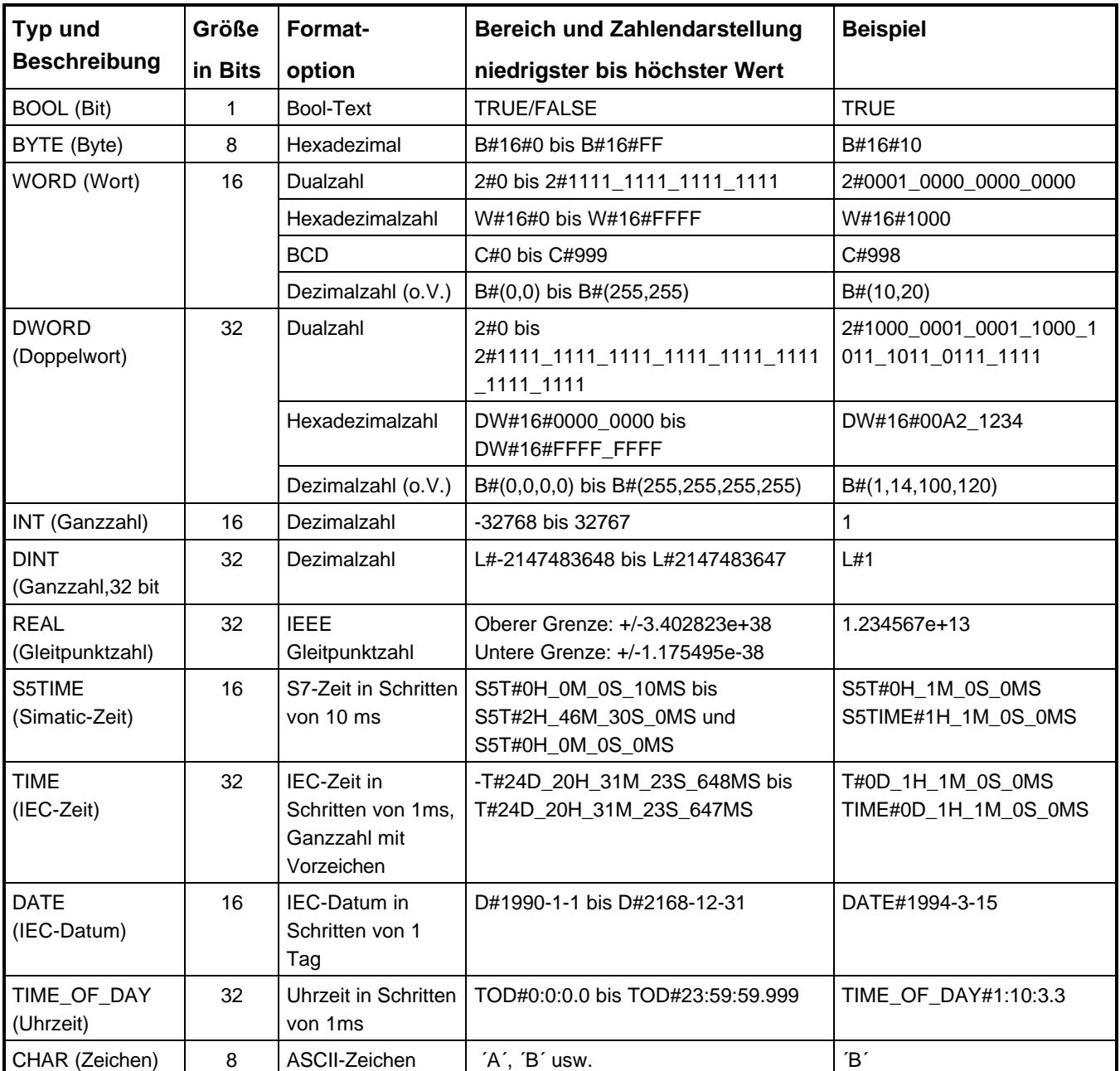

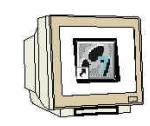

11. Sollen Werte in einem Datenbaustein nachträglich geändert werden reicht es nicht aus diese im Feld **'Anfangswert'** zu ändern. Dies ist nur noch möglich, wenn auf die **'Ansicht' 'Datensicht'** umgeschaltet wird. ( $\rightarrow$  Ansicht  $\rightarrow$  Datensicht)

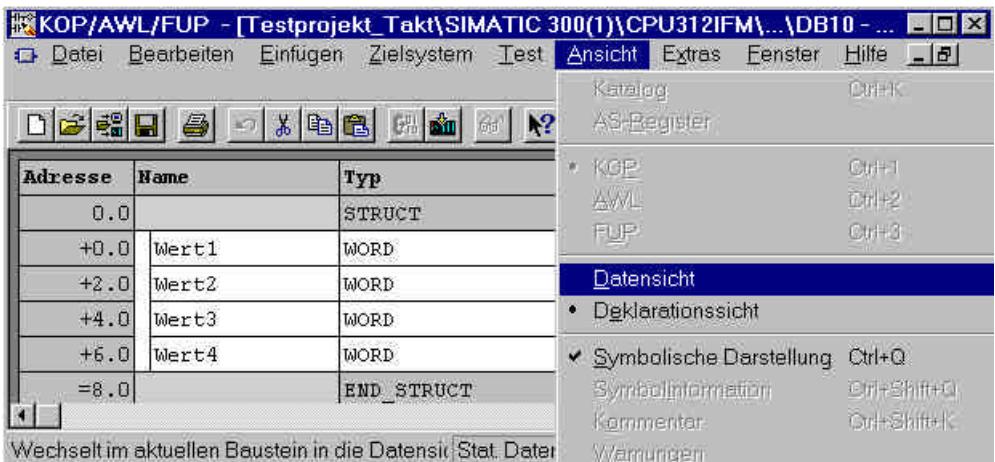

12. Nun kann im Feld , Aktualwert' ein neuer Wert eingetragen werden und durch Speichern | **| | | | | | | | | |**  $\mathcal{A}_{\mathcal{A}}$ 

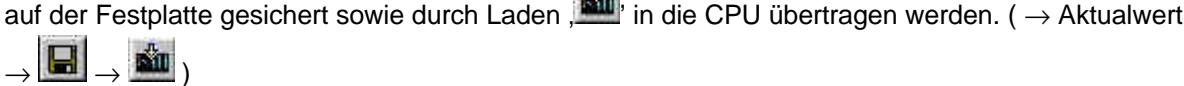

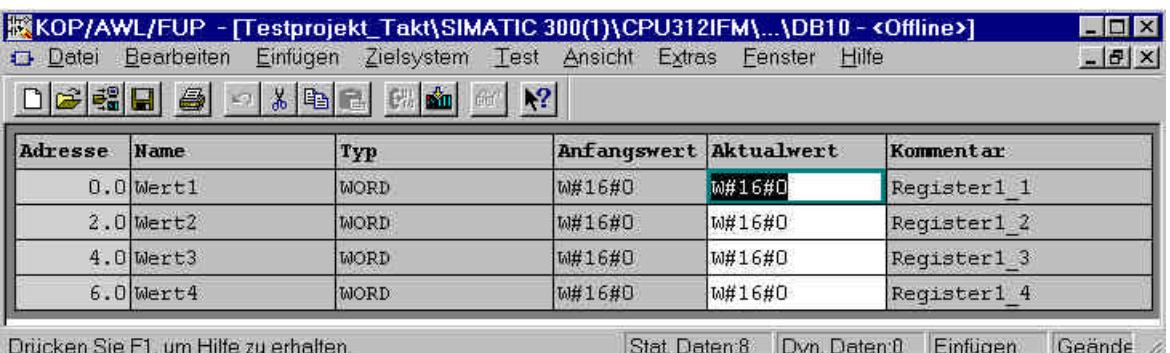

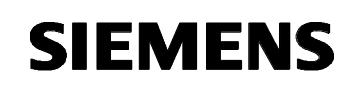

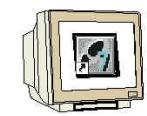

13. Um das Programm mit dem Zugriff auf die Datenelemente zu erstellen wird dann im **'SIMATIC Manager'** der **'OB1'** durch Doppelklick geöffnet werden ( → SIMATIC Manager → OB1)

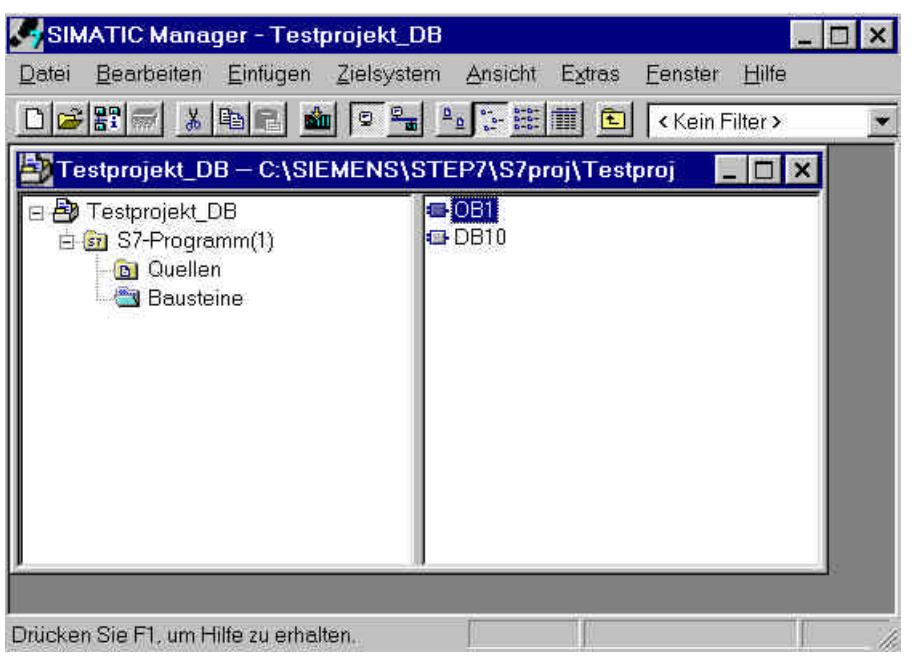

14. Dann werden die Einstellungen mit **,OK'** übernommen. (→ OK)

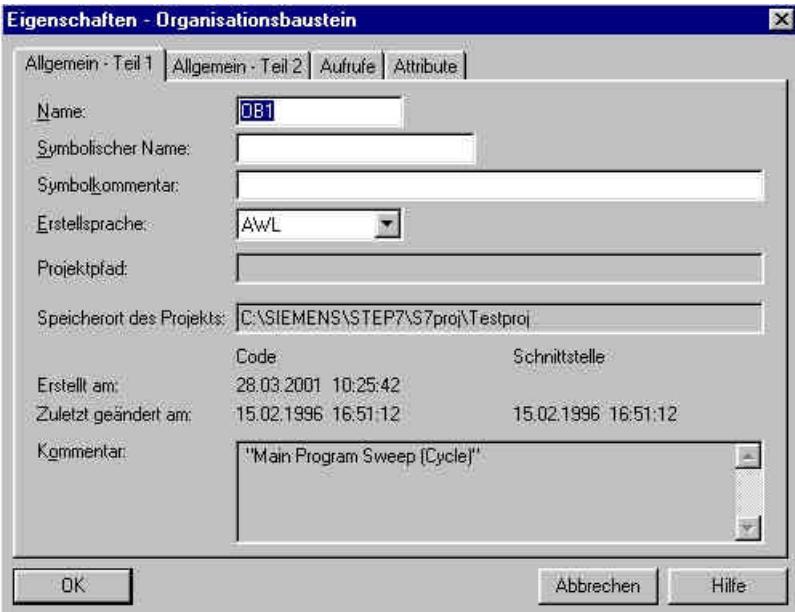

 $\mathbf i$ 

### **Es gibt drei Möglichkeiten auf Datenelemente zuzugreifen:**

#### **1. Direkt adressierter Zugriff:**

Auf einzelne Datenelemente in einem Datenbaustein kann mit den folgenden Befehlen direkt zugegriffen werden:

Beispiele:

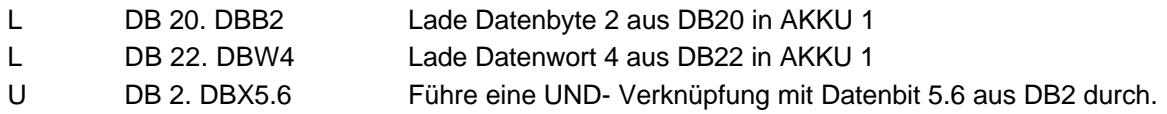

#### **2. Zugriff auf Datenelemente in bereits geöffneten Datenbausteinen:**

Um auf einzelne Datenelemente zugreifen zu können kann der DB mit den Befehlen AUF DB oder AUF DI zuerst einmal geöffnet werden. Dann werden einzelne Datenbits (DBX/DIX),Datenbytes (DBB/DIB), Datenwörter (DBW/DIW) oder Datendoppelwörter (DBD/DID) in digitalen oder binären Operationen verarbeitet werden.

Dabei verwendet man AUF DI hauptsächlich für das Öffnen von Instanz- DBs. Es kann jedoch auch für Global - DBs verwendet werden, wenn zwei DBs gleichzeitig geöffnet bleiben sollen.

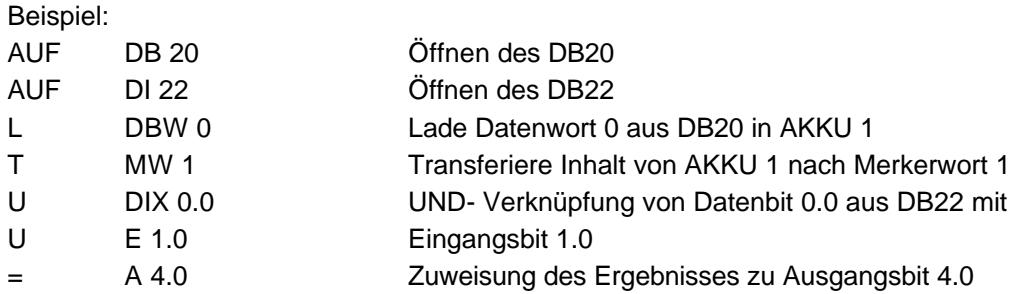

**3. Zugriff auf Daten aus lokalen Instanz- DBs beim Aufruf mit dem Funktionsbaustein:** Schon beim Aufruf eines FB können Daten eines dazugehörigen Instanz - Datenbausteins mit dem Befehl CALL FB1, DB19 übertragen werden. Die Zuordnung der Variablen, die in der Deklarationstabelle des FB definiert wurden und deren Wert im DB steht, zu den absoluten Adressen (z.B. EW0, M 10.0 oder AW4) erfolgt direkt unter dem CALL- Befehl.

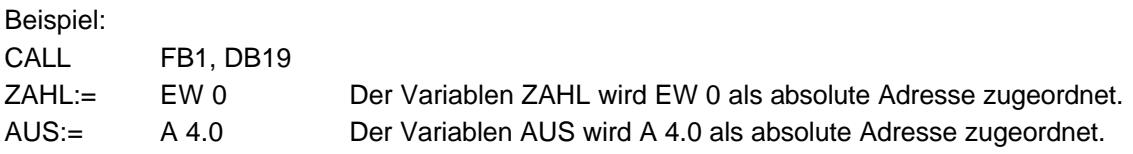

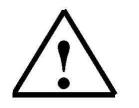

**Hinweis:** Das Format der Variablen und der zugeordneten absoluten Adresse muss gleich sein.

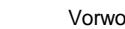

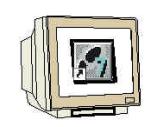

15. Mit **'KOP, AWL, FUP- S7 Bausteine programmieren'** haben Sie jetzt einen Editor, der Ihnen die Möglichkeit gibt Ihr STEP7-Programm zu erstellen.

Das Schema für die Anwahl der Datenelemente durch die Taster sieht dabei für die ersten drei Eingänge wie unten angegeben aus.

Ist der Organisationsbaustein OB1 für alle Taster S0 bis S7 richtig erstellt, soll er gespeichert |

und in die SPS geladen  $\frac{\sin}{\sin}$  werden. Der Schlüsselschalter der CPU steht dabei auf Stop! (  $\rightarrow \Box$  $\rightarrow$   $\overline{\text{min}}$ 

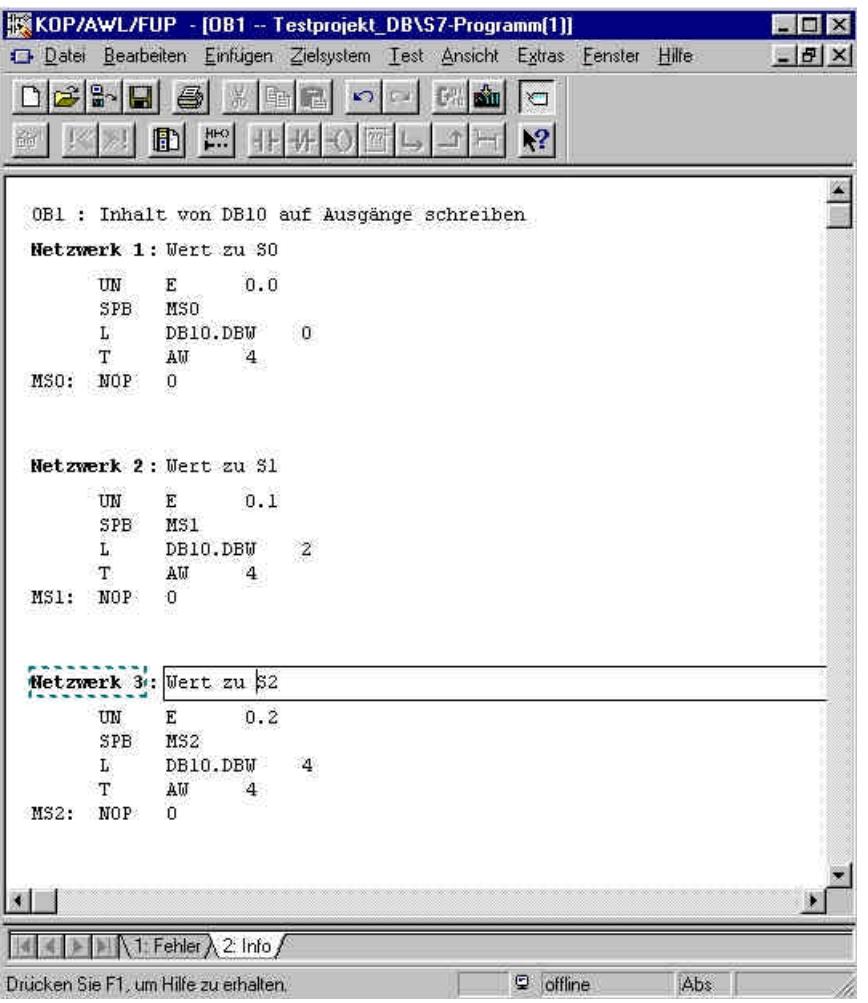

16. Durch Schalten des Schlüsselschalters auf RUN wird das Programm gestartet. Wird nun einer der Taster S0 bis S7 durch Tippen betätigt so erfolgt die Anzeige des, im Datenbaustein zugeordneten, Wertes auf der Ausgangsbaugruppe mit der Adresse AW4.

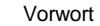